1. Treiber installieren

2. VLAN anlegen

Hi Afshin,

Thank you for posting in Intel® Ethernet Community.

Intel® PROSet for Windows\* Device Manager is not supported on Microsoft Windows\* 10 Version 1809 (and later) therefore VLAN tab will not be available in the Advanced properties of your 82579LM Network Connection.

Please reinstall version 23.5 to your Windows 10 1809 system and user Powershell to setup VLAN. Kindly refer to the steps below:

- 1. Remove the VLAN created from version 23.2.
- 2. Uninstall version 23.2.
- 3. Install version 23.5.
- 4. Open Windows Powershell as administrator.

5. Import the PROSet Powershell\* module using this command: Import-Module - Name "C:\Program Files\Intel\Wired

Networking\IntelNetCmdlets\IntelNetCmdlets"

- 6. Type "Get-IntelNetAdapter" to display the name of your network adapter.
- 7. Type "Add-IntelNetVLAN" to initiate the creation of VLAN.

When prompted for "ParentName", you can use the name of your network adapter from the "Get-IntelNetAdapter" output.

Hope this helps.

## Best Regards,

Quelle:

[https://forums.intel.com/s/feed/0D50P00004AwVA4SAN?language=en\\_US](https://forums.intel.com/s/feed/0D50P00004AwVA4SAN?language=en_US)

From: <https://wiki.da-checka.de/>- **PSwiki**

Permanent link: **[https://wiki.da-checka.de/doku.php/wiki/tipps\\_und\\_tricks/intel\\_82579lm](https://wiki.da-checka.de/doku.php/wiki/tipps_und_tricks/intel_82579lm)**

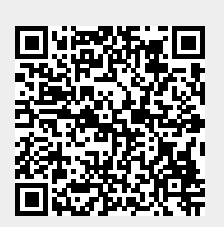

Last update: **2019/02/05 21:35**